## 【農地法書類作成システム】:アップデート方法

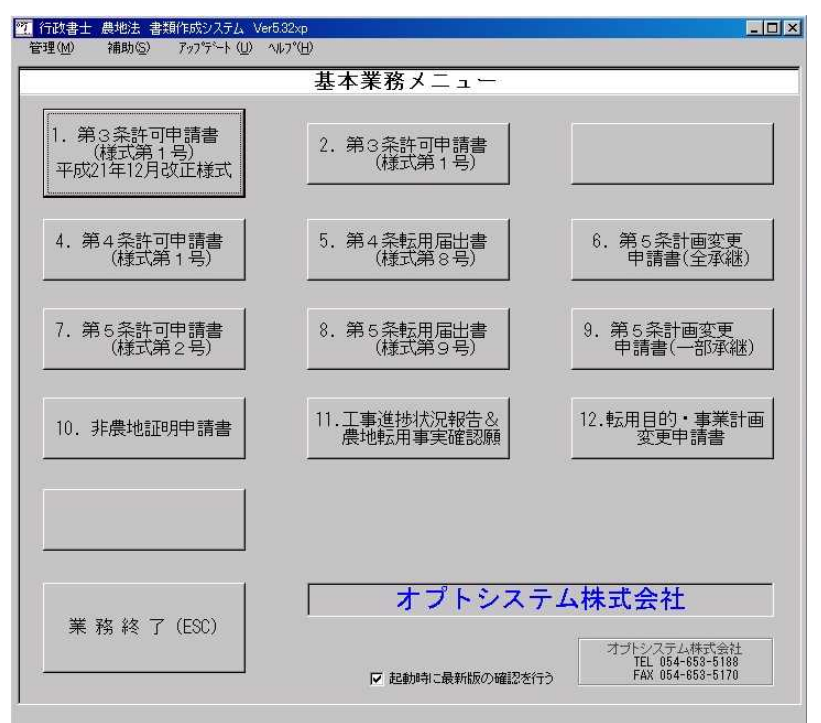

■農地法書類作成システムを起動し、最初の画面 [基本業務メニュー]をひらく。

■画面上部のコマンド [アップデート] → [アップデート] をクリック。

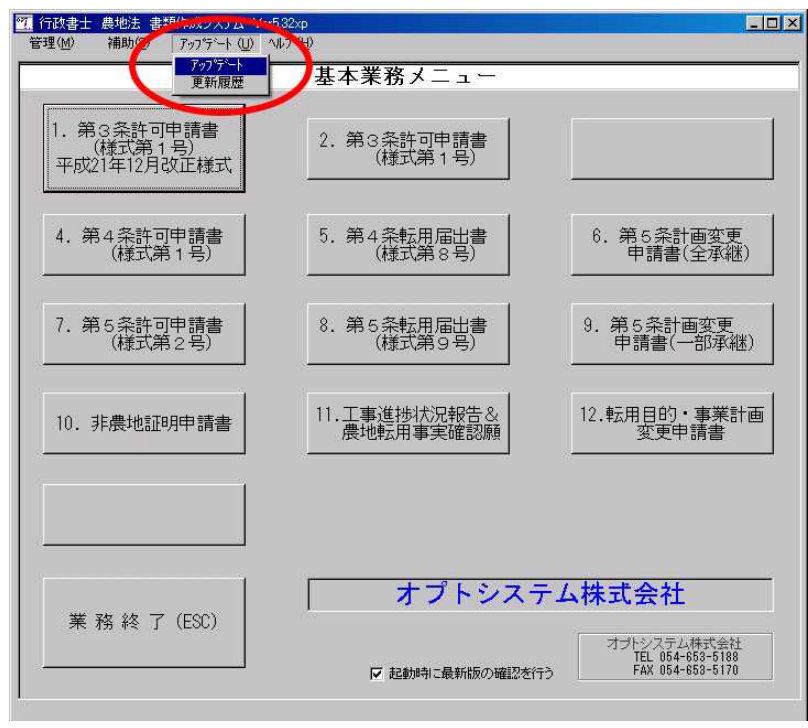

■ [更新ファイルの確認] をクリック。

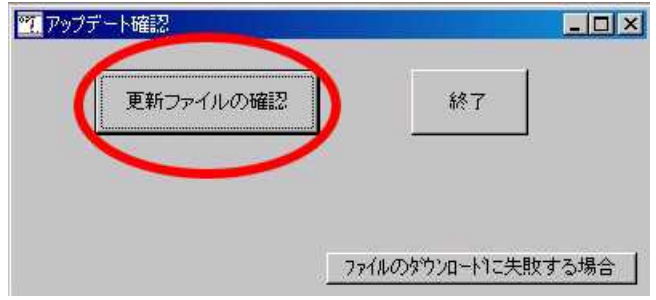

■新しいアップデートプログラムの更新を行う [OK]をクリック。

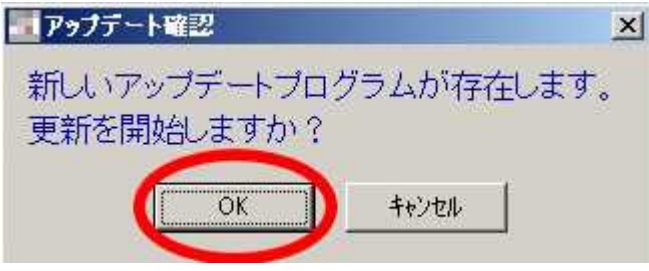

■自動的にアップデート作業が始まります。

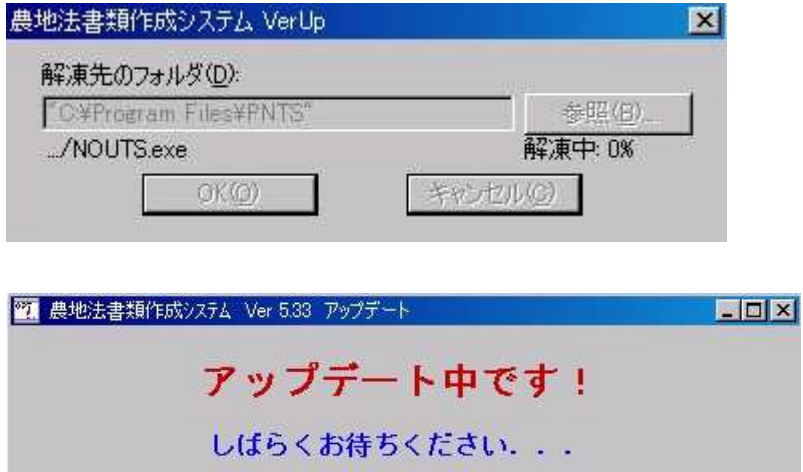

■アップデート完了のメッセージが表示されたら [OK] をクリック。

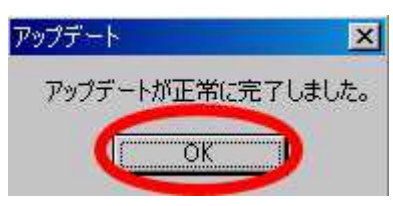

## <アップデートの更新内容 確認方法>

■ [基本業務メニュー]画面の上部にある [アップデート] → [更新履歴]

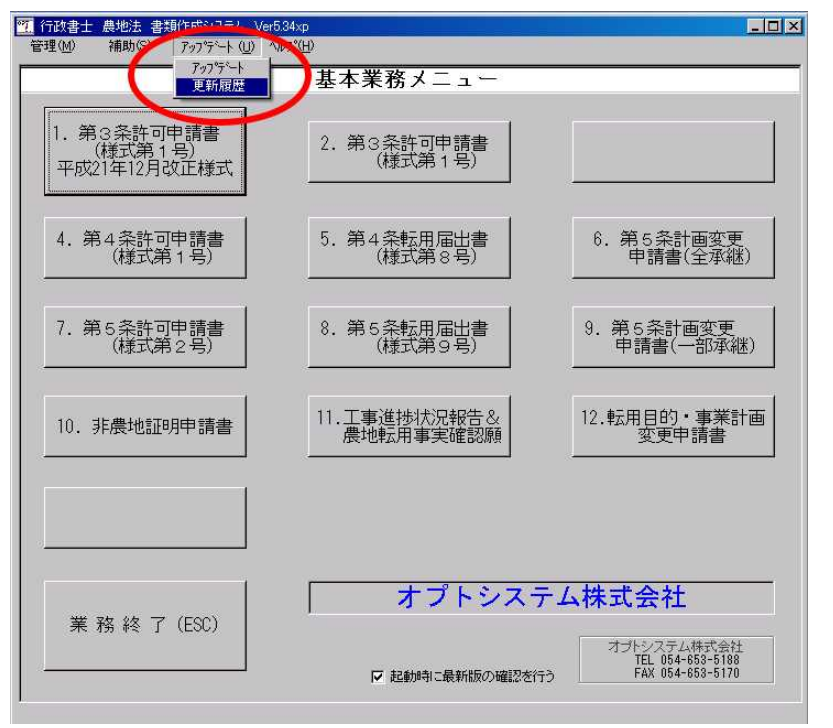

■更新履歴にてアップデート内容をご確認下さい。

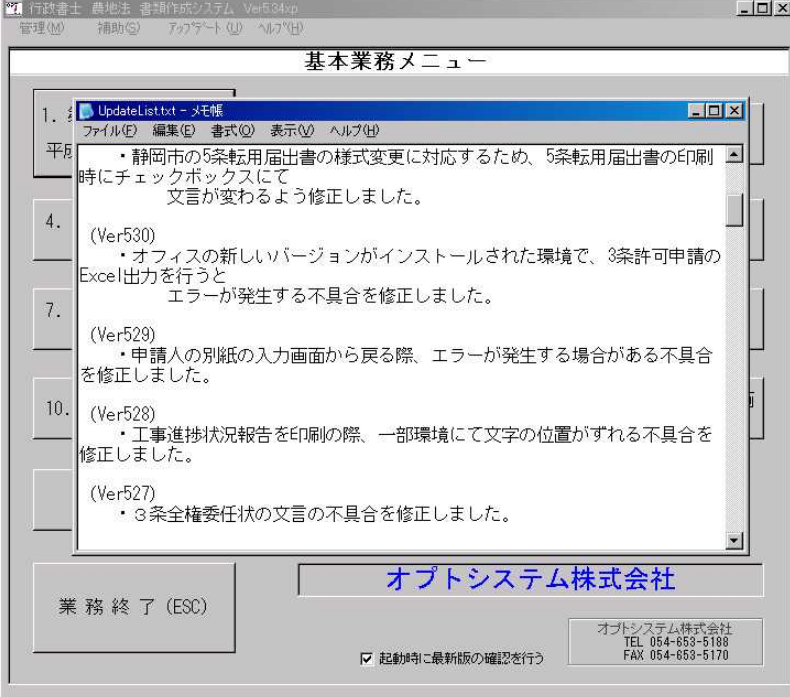

以上でアップデート作業は終了です。